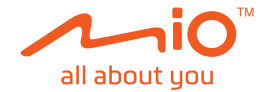

# **User Manual**

# **MiVue™ C540 Series**

Revision: R00 (3/2019)

#### **Disclaimer**

The screenshots in this manual may differ between different operating systems and software versions. You can download the latest User Manual of your product from Mio™ website (www.mio.com).

Specifications and documents are subject to change without notice. MiTAC does not warrant this document is error-free. MiTAC assumes no liability for damage incurred directly or indirectly from errors, omissions or discrepancies between the device and the documents.

#### **Note**

Not all models are available in all regions.

Depending on the specific model purchased, the colour and look of your device and accessories may not exactly match the graphics shown in this document.

MiTAC Europe Ltd. Spectrum House, Beehive Ring Road, London Gatwick Airport, RH6 0LG, UNITED KINGDOM

### **Table of Contents**

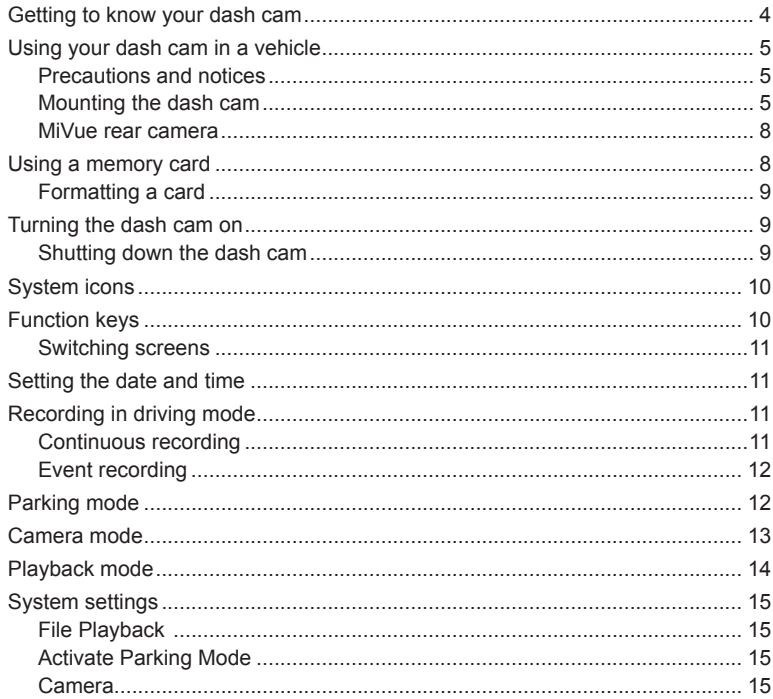

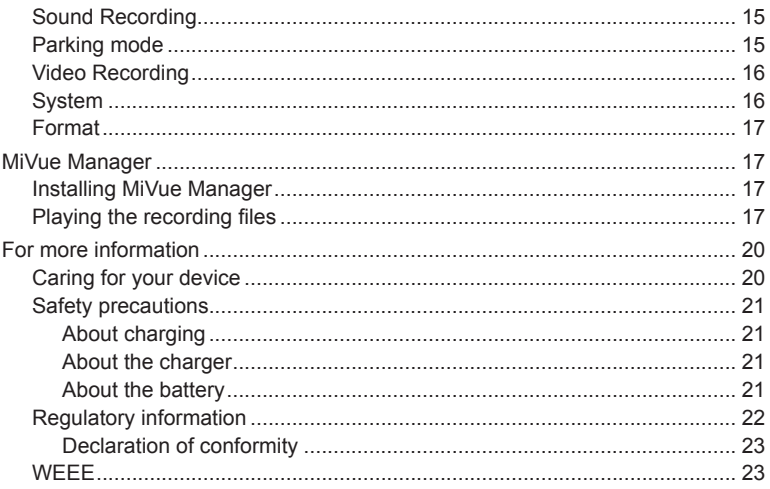

# **Getting to know your dash cam**

**Note:** The screenshots and other presentations shown in this manual may differ from the ones generated by the actual product.

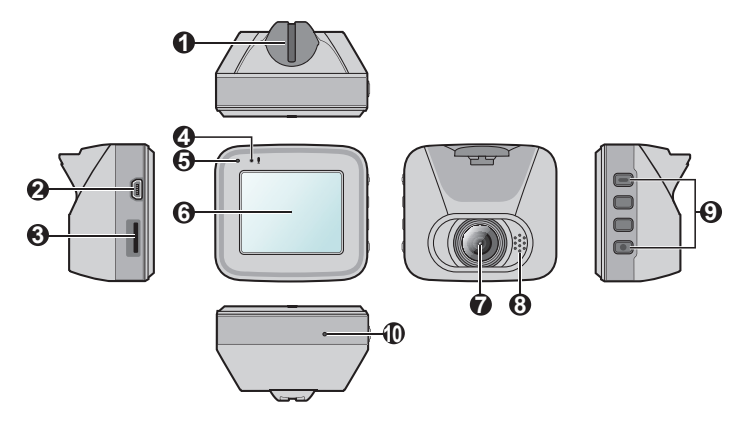

- Device mount socket
- Mini-USB connector
- Memory card slot
- Microphone
- System indicator
- LCD screen
- Camera lens
- Speaker
- **9** Power button ( $\blacksquare$ ) / Function keys
- Shutdown button

# **Using your dash cam in a vehicle**

#### **Precautions and notices**

- Do not operate the device while driving. Using this product does not change the requirement for a driver to take full responsibility for his or her behavior. This responsibility includes observing all traffic rules and regulations in order to avoid accidents, personal injury or property damage.
- A window mount is needed when using the dash cam in a car. Make sure that you place the dash cam in an appropriate place, so as not to obstruct the driver's view or deployment of airbags.
- Make sure that no object is blocking the camera lens and no reflective material is placed near the lens. Please keep the lens clean.
- If the car's windscreen is tinted with a coating, it may impact the recording quality.
- To ensure the highest quality recordings, you are advised to place the dash cam near the rear view mirror.
- Select an appropriate location for mounting the device in a vehicle. Never place the device where the driver's field of vision is blocked.
- The system will automatically calibrate the G sensor of the device during start-up. To avoid G sensor malfunction, always turn the device on AFTER you mount it in the vehicle properly.

#### **Mounting the dash cam**

Make sure that your car is parked on level ground. Follow the instructions to mount your dash cam in a vehicle securely.

1. Before attaching the device mount to the windscreen, it is recommended to clean the windscreen with rubbing alcohol and make sure that the installation area is free of dust, oil and grease.

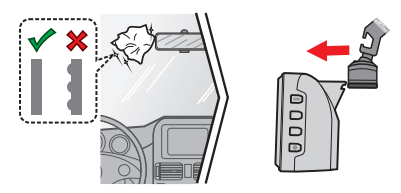

- 2. The provided mount may vary by models:
	- Suction cup mount

Attach the mount to the windscreen ( $\odot$ ), and press the tab ( $\odot$ ) to lock the suction cup in place.

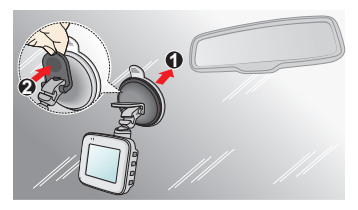

• Adhesive tape mount

Attach the static cling film to the windscreen ( $\odot$ ), and then install the mount over the static cling film  $(②)$ .

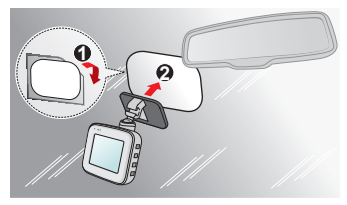

#### **Note:**

- When attaching the static cling film to the windscreen, you may need a smoothing tool (such as a plastic card) to remove out any air bubbles from the centre outward.
- The provided static cling film is reusable if it is not damaged. When you need to move your dash cam and mount assembly, simply move the assembly by detaching the film from the windscreen and then reposition it.
- If the adhesion of the adhesive tape does not perform well, replace the tape with a new one.
- 3. When adjusting the angle of mounting, make sure that the camera's view is parallel with the level ground and the ground/sky ratio is close to 6/4.
- 4. Route the cable through the top ceiling and the A-pillar so that it does not interfere with driving. Make sure that the cable installation does not interfere with the vehicle's airbags or other safety features.

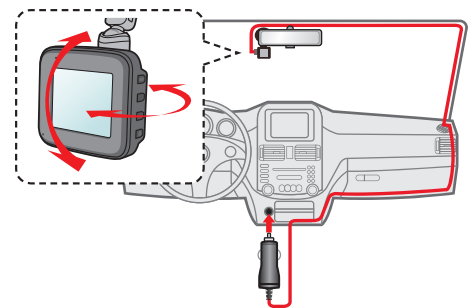

**Note:** The installation illustrations are for your reference only. The placement of the devices and cables may vary depending on the vehicle model. If you encounter any problems during installation, contact a skilled installer (such as the service personnel of the vehicle) for assistance.

#### **MiVue rear camera**

Depending on your model, your device may support a rear camera (may be sold separately).

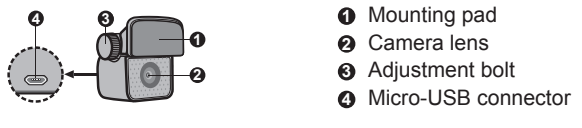

Follow the illustration to connect the rear camera to the dash cam.

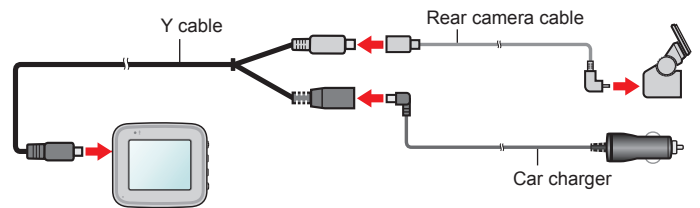

### **Using a memory card**

#### **Note:**

- DO NOT apply pressure to the centre of the memory card.
- MiTAC does not guarantee the product's compatibility with memory cards from all manufacturers.
- Before you start recording, please format the memory card to avoid malfunction caused by files not created by the dash cam.
- Turn the device off before removing the memory card.

You must insert a memory card (not supplied) before you can start recording. The dash cam supports the Class 10 memory cards with 8 GB – 128 GB capacity. You should use separate MicroSD cards for recording and for regular data storage.

Hold the card (MicroSD) by the edges and gently insert it into the slot as shown in the illustration.

To remove a card, gently push the top edge of the card inwards to release it and pull it out of the slot.

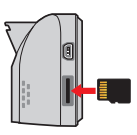

### **Formatting a card**

To format a memory card (all data will be erased), press  $\equiv$  > **Format**.

# **Turning the dash cam on**

Complete the installation according to the instructions in the "Using your dash cam in a vehicle" section. Once the vehicle engine is started, the dash cam automatically turns on.

**Note:** Press and hold the Power button for 2 seconds to manually turn the dash cam on and off.

#### **Shutting down the dash cam**

Occasionally, you may need to perform a hardware reset when the dash cam stops responding or if it appears to be "frozen" or unresponsive. To turn off the dash cam, press and hold the Power button until the system shuts down.

If the system does not turn off by keeping the Power button pressed, you can force it to shut down by inserting a small rod (such as a straightened paper clip) into the Shutdown button of the device.

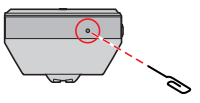

# **System icons**

Various system icons on the status bar at the top of the screen provide the status information of your device. The displayed icons will vary depending on your device model and state.

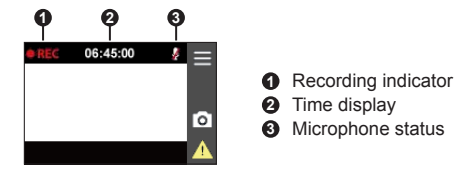

### **Function keys**

The device provides 4 function keys to control the corresponding icons displayed on the LCD screen. The keys' functions may vary on different screens.

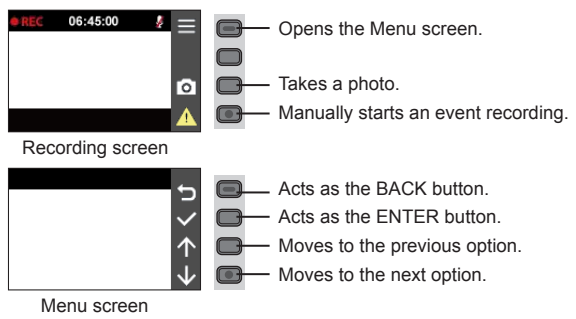

### **Switching screens**

Once you connect the rear camera and start recording, the  $\left| \frac{1}{n} \right|$  icon will appear on the screen. You can switch the front and rear camera images by pressing  $\left[\frac{1}{n}\right]$ .

# **Setting the date and time**

To make sure that the date and time of your recordings are correct, check the settings before you begin recording.

- 1. Press > **System** > **Date/Time**.
- 2. Use  $+$  /  $-$  to adjust the value of the selected field; press  $\rightarrow$  and repeat the step until all fields have been changed. When done, press  $\vee$ .

# **Recording in driving mode**

### **Continuous recording**

The system will automatically begin continuous recording in few seconds after startup. The System indicator flashes in green and amber alternately while the recording is in progress.

When continuous recording is in progress, you can manually stop recording by pressing  $\equiv$  . Press  $\blacklozenge$  to return to the recording screen; the system will start continuous recording automatically.

The recording may be divided into several video clips; recording will not stop between video clips. When your memory card fills up with continuous recordings, it will automatically record over the oldest existing files in this category.

The continuous recordings can be found in the "Normal" category for file playback.

### **Event recording**

By default, if an event happens such as a sudden impact, high speed driving, an aggressive turn or an accidental crash during continuous recording, the G sensor will prompt the dash cam to start recording the event.

Note: You can change the sensitivity level of the G sensor by selecting  $\equiv$  > Video Recording > **G-Sensor Sensitivity**.

The event recording will save moments before and moments after the event. When your memory card fills up with event recordings, it will automatically record over the oldest existing files in this category.

If you want to manually start an event recording while continuous recording is in progress, press the Event button  $($   $\Lambda$ ).

The event recordings can be found in the "Event" category for file playback.

### **Parking mode**

Your dash cam supports the parking recording function. You must use an additional power source to record the video during the Parking mode, such as a Mio uninterruptible power cable which is sold separately. For more information on using a Mio power cable, see the provided documentation in its package.

The Parking mode is disabled by default. Before enabling the Parking mode, please check the memory storage allocation of your device. Select > **System** > **Storage Allocation** to set a proper allocation for parking recording. Changing the allocation will erase the memory card, so save any videos or photos to your computer first.

You can enable the function by selecting > **Parking Mode** > **Detection** > **On**. When the Parking mode detection is enabled, the system will enter the Parking mode when the car stops moving for about 5 minutes.

In the Parking mode, parking recordings could be triggered only when movements or vibrations are detected. The parking recording will save moments before and moments after the event. When your memory card fills up with parking recordings, it will automatically record over the oldest existing files in this category.

#### **Note:**

- You can press **E** > Activate Parking Mode to manually enter the Parking mode while continuous recording is in progress.
- The parking recording is triggered by the G sensor and motion detection of the device. You can change the configuration by selecting > **Parking mode** > **Motion Detection** and **G-Sensor Sensitivity**.
- The rear camera (optional) does not support motion detection.

To exit the Parking mode and resume continuous recording, press  $\Box$  . If movements are detected and recorded during the Parking mode, you will be asked to playback the video when you exit the Parking mode.

The parking recordings can be found in the "Parking" category for file playback.

# **Camera mode**

The dash cam allows you to take a photo. Do one of the following:

- If the recording is in progress, press  $\overline{0}$  to take a photo. (This function is not available when the rear camera is connected.)
- $\cdot$  Press  $\equiv$  > Camera >  $\circ$  .

The photos can be found in the "Photo" category for file playback.

# **Playback mode**

To select a video or photo for playback:

- 1. Press > **File Playback**.
- 2. Select the desired type.
- 3. Press  $\leftarrow$  /  $\rightarrow$  to select the desired file from the list, and then press  $\vee$  to start playback.
- 4. During playback, you can:
	- Press  $\bullet$  to return to the list.
	- While playing videos, press  $\mathbb{K}$  /  $\mathbb{N}$  to play the previous/next video.

Press **to display the pop-up menu to select:** 

- Play / Pause: Starts or pauses the playback.
- <sup>l</sup> **Play rear video / Play front video:** The "D" icon displayed on the thumbnail on the playlist indicates that the video comes with a corresponding rear video. While playing the video, you can use this option to switch between the front and rear videos.

**Note:** The video files recorded by the front and rear cameras will be saved separately in the corresponding folders of the memory card. If you move or delete a front video, its corresponding rear video will be processed synchronously.

- Move to Event: Moves the file to the "Event" category.
- **Delete:** Deletes the file.
- While viewing photos, press  $\langle \cdot \rangle$  to display the previous/next photo.

Press  $\mathbf{w}$  to delete the file.

# **System settings**

**Note:** Not all setting items and options are available for all models.

To customise the system settings, press  $\blacksquare$ .

### **File Playback**

Plays the recorded videos and photos.

### **Activate Parking Mode**

When the Parking mode detection is enabled, press to enter the Parking mode manually.

### **Camera**

Press to enter Camera mode.

### **Sound Recording**

Sets if you want to include sounds in the recordings.

### **Parking mode**

- **Detection:** When enabled, the dash cam will automatically enters the Parking mode when the car stops moving for about 5 minutes.
- <sup>l</sup> **Detection Method:** Sets the parking detection method to **Only G-Sensor**, **Only Motion** or **Both**.
- Auto Entry: Sets the mode for the system to enter the Parking mode automatically.
- **Motion Detection:** Sets the sensitivity level of motion detection that triggers the system to save the parking recording.
- **G-Sensor Sensitivity:** Sets the sensitivity level of the G sensor that allows automatic triggering of the parking recording when the dash cam is in the Parking mode.

### **Video Recording**

- **Video Clip Length:** Sets the length of each video clip for a continuous recording.
- **WDR:** Enables the Wide Dynamic Range (WDR) function to improve the dash cam's image quality under high-contrast lighting conditions.
- **EV:** Sets the exposure level to adjust the brightness of the image.
- **Frequency:** Sets the frequency for the camera to avoid problems caused by artificial light sources that are not constant.
- **G-Sensor Sensitivity:** Sets the sensitivity level of the G sensor that triggers the event recording during continuous recording.
- **Text stamp:** Displays customisable text information.

### **System**

- **Date/Time:** Sets the system date and time.
- **System Sound:** Enables or disables system notification sounds.
- **Welcome Sound:** Enables or disables the notification sounds during start-up.
- Volume: Adjusts the volume level.
- <sup>l</sup> **LCD Standby**
	- Always On: Keeps the LCD on.
	- HUD: Turns off the LCD (in specified time) but still displays the time.
	- <sup>l</sup> **10 sec** / **1 min** / **3 min:** Sets the timer for the LCD to turn off automatically after recording starts.
- Language: Sets the language.
- **Storage Allocation:** The system provides 3 memory configurations to store the videos and photos. Select the proper configuration based on your usage.
- **Restore to Defaults:** Restores the system settings to the factory defaults.

**• Version:** Displays the software information.

### **Format**

Formats a memory card. (All data will be erased.)

### **MiVue Manager**

MiVue Manager™ is a tool for you to view the videos recorded on a MiVue dash cam.

**Note:** Not all features are available for every model.

### **Installing MiVue Manager**

Download MiVue Manager from the Support page of Mio website (www.mio.com/ support) and follow the on-screen prompts to install it. Make sure to download the correct software version (Windows or Mac) according to your computer's operating system.

### **Playing the recording files**

- 1. Remove the memory card from the dash cam and access the card on the computer via a card reader. You are advised to copy the recording files to your computer for backup and playback.
- 2. Start MiVue Manager on the computer.
	- $\bullet$  By default. MiVue Manager shows the calendar and the file list on the right.
	- When a recording file exists, you will see the date marked with " $\bullet$ ." Click that date to display the files that were recorded on that date.
	- <sup>l</sup> You can select the file type to display: **Event** / **Normal** / **Parking**.
	- To display all files in the current folder, click **All**. To return to the calendar view, click **Calendar**.
- 3. Double-click the desired file on the file list to start playback.

4. The playback controls are described as follows:

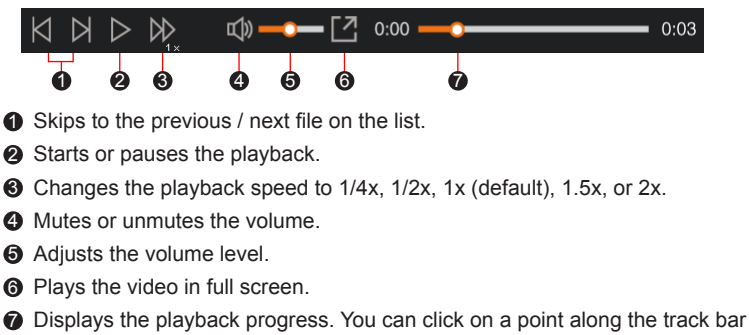

- to move directly to a different location for the playback.
- 5. During playback, you can view more driving information from the dashboard panel and the G sensor chart that are displayed below the video playback screen.
	- On the dashboard panel, click  $\bigoplus$  to display the map screen.
	- The G sensor chart displays data in 3-axis waveform about the car's shift forward/backward (X), to the right/left (Y) and upward/downward (Z).

**Note:** The map screen may not display when the computer is not connected to the Internet or when your MiVue model does not support the GPS function.

6. The tool bar allows you to do the following:

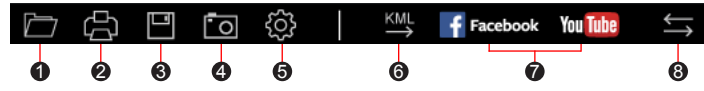

- **1** Selects the folder that stores the recording files.
- **2** Previews and prints the current video image.
- <sup>3</sup> Saves the selected files to the specified location on your computer.
- 4 Captures and saves the current video image to the specified location on your computer.
- **6** Opens the Settings Menu.
	- **Change Language:** Sets the display language of MiVue Manager.
	- **Change Skin:** Sets the colour scheme of MiVue Manager.
	- **Check for Update:** Checks if there is any new version of MiVue Manager. (Internet access is required for this feature.)
	- **About**: Displays the version and copyright information of MiVue Manager.
- 6 Exports the GPS information of the selected file in the KML format to the specified location on your computer.
- 

7 Uploads the selected file to Facebook / YouTube™.

8 In the playlist, the "F" and "R" marks displayed on the filename indicate that the video comes with a corresponding front video (F) or rear video (R). While playing the video, the screen displays the PIP (picture-in-picture) mode. You can switch the front and rear videos by clicking  $\blacktriangle$ .

**Note:** This feature is for selected models only.

# **For more information**

### **Caring for your device**

Taking good care of your device will ensure trouble-free operation and reduce the risk of damage.

- Keep your device away from excessive moisture and extreme temperatures.
- Avoid exposing your device to direct sunlight or strong ultraviolet light for extended periods of time.
- Do not place anything on top of your device or drop objects on your device.
- Do not drop your device or subject it to severe shock.
- Do not subject your device to sudden and severe temperature changes. This could cause moisture condensation inside the unit, which could damage your device. In the event of moisture condensation, allow the device to dry out completely before use.
- The screen surface can easily be scratched. Avoid touching it with sharp objects. Non-adhesive generic screen protectors designed specifically for use on portable devices with LCD panels may be used to help protect the screen from minor scratches.
- Never clean your device with it powered on. Use a soft, lint-free cloth to wipe the screen and the exterior of your device.
- Do not use paper towels to clean the screen.
- Never attempt to disassemble, repair or make any modifications to your device. Disassembling, modifying or any attempt to repair could cause damage to your device, may inflict bodily harm or damage to property and will void any warranty.
- Do not store or carry flammable liquids, gases or explosive materials in the same compartment as your device, its parts or accessories.
- To discourage theft, do not leave the device and accessories in plain view in an unattended vehicle.
- Overheating may damage the device.

### **Safety precautions**

#### **About charging**

- Use only the charger supplied with your device. Use of another type of charger may result in malfunction and/or danger.
- This product is intended to be supplied by a LISTED Power Unit marked with "LPS", "Limited Power Source" and output rated + 5 V dc / 1.0 A.

#### **About the charger**

- Do not use the charger in a high moisture environment. Never touch the charger when your hands or feet are wet.
- Allow adequate ventilation around the charger when using it to operate the device or charge the battery. Do not cover the charger with paper or other objects that will reduce cooling. Do not use the charger while it is inside a carrying case.
- Connect the charger to a proper power source. The voltage requirements are found on the product case and/or packaging.
- Do not use the charger if the cord becomes damaged.
- Do not attempt to service the unit. There are no serviceable parts inside. Replace the unit if it is damaged or exposed to excess moisture.

#### **About the battery**

**CAUTION!** This unit contains a non-replaceable internal Lithium Ion battery. The battery can burst or explode, releasing hazardous chemicals. To reduce the risk of fire or burns do not disassemble, crush, puncture or dispose of in fire or water.

- Use a specified battery in the equipment.
- Important instructions (for service personnel only)
	- Caution! Risk of explosion if battery is replaced by an incorrect type. Dispose of used batteries according to the instructions.
	- Replace only with the same or equivalent type recommended by the manufacturer.
- The battery must be recycled or disposed of properly.
- Use the battery only in the specified equipment.

### **Regulatory information**

For regulatory identification purposes, MiVue C540 Series is assigned a model number of N578D.

Products with the CE marking comply with the Radio Equipment Directive (RED) (2014/53/EU) - issued by the Commission of the European Community.

Compliance with these directives implies conformity to the following European Standards:

IEC 60950-1:2005 IEC 60950-1:2005/AMD1:2009 IEC 60950-1:2005/AMD2:2013 (EN 60950-1:2006 +A11:2009 + A1:2010 + A12:2011 + A2:2013) EN 50498: 2010 EN 55032: 2015+AC: 2016, Class B EN 55024: 2010 EN 61000-4-2: 2009 / IEC 61000-4-2: 2008 ED. 2.0 EN 61000-4-3: 2006 +A1: 2008+A2: 2010 / IEC 61000-4-3: 2010 ED. 3.2 EN 61000-4-4: 2012 / IEC 61000-4-4: 2012 ED. 3.0 EN 61000-4-6: 2014 / IEC 61000-4-6: 2013 ED. 4.0 EN 61000-4-8: 2010 / IEC 61000-4-8: 2009 ED. 2.0 EN 301 489-1 V2.1.1(2017-02) Draft EN 301 489-19 V2.1.0(2017-03) ISO 7637-2: 2011

EN 303 413 V1.1.1(2017-06)

The manufacturer cannot be held responsible for modifications made by the User and the consequences thereof, which may alter the conformity of the product with the CE Marking.

#### **Declaration of conformity**

Hereby, MiTAC declares that this N578D is in compliance with the essential requirements and other relevant provisions of Directive 2014/53/EU.

### **WEEE**

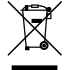

This product must not be disposed of as normal household waste, in accordance with the EU directive for waste electrical and electronic equipment (WEEE – 2012/19/EU). Instead, it should be disposed of by returning it to the point of sale, or to a municipal recycling collection point.